# **BEFORE READING THIS MANUAL**

#### **Please be sure to read this manual before use.**

#### **Test shooting**

Be sure to take some test shots before taking important pictures (such as business or weddings) to make sure that the camera is working properly.

#### **Results are not guaranteed**

In the unlikely event that a problem arises in shooting or reproducing pictures due to the camera or memory card used, please understand that no compensation can be made.

#### **Be aware of copyright**

Any pictures that you take of existing images may be used for personal use only. Copyright law prohibits the use of pictures without the permission of the rightful owner. Also, please note that some occasions of the performing arts, demonstrations and exhibitions may restrict photography even for the purpose of personal enjoyment.

#### **Caution for extended camera use:**

The camera body may become hot when used for a long period of time. This is normal, and does not mean that the camera is faulty. However, if the camera is in contact with the skin for a long time, this may cause a cryogenic burn. Please be careful with it.

#### **About trademarks**

- Windows 98, Windows 98SE, Windows XP, Windows 2000 Professional and Windows Me are trademarks or registered trademarks of Microsoft Corporation in the U.S. and other countries.
- Apple, Macintosh, Mac OS, QuickTime and Power PC are trademarks or registered trademarks of Apple Computer in the U.S. and other countries.
- Other company names and product names are trademarks or registered trademarks of their respective owners.
- \* The illustrations in this guide are for the purpose of explanation and may differ from the actual design of your camera.

# **CONTENTS**

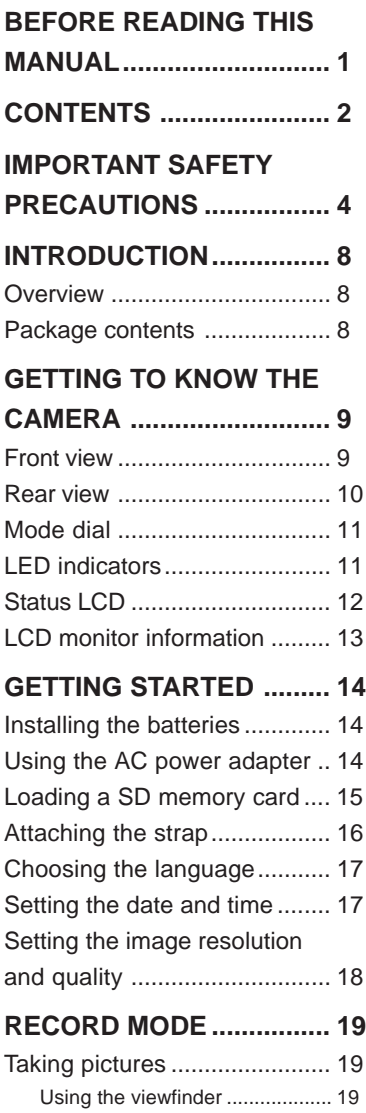

Using the LCD monitor ............... 20

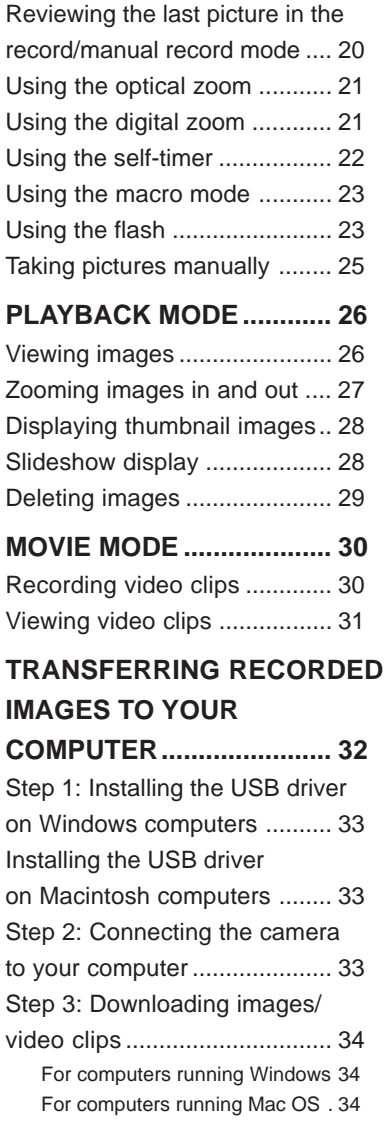

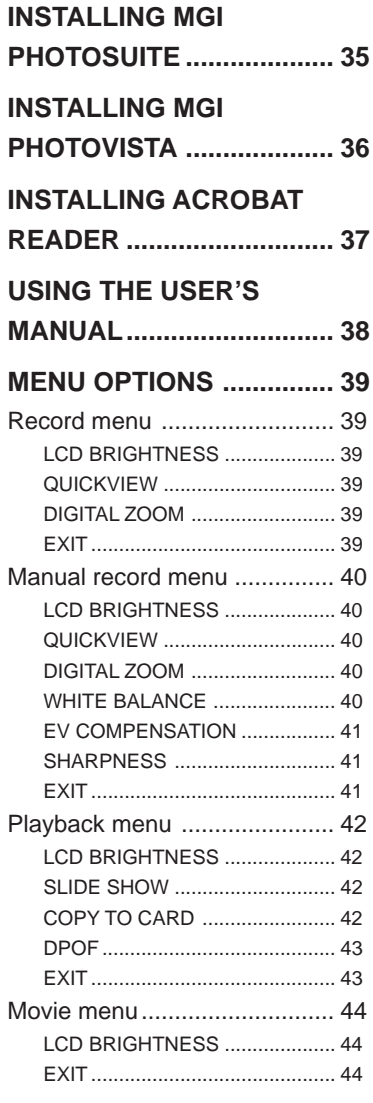

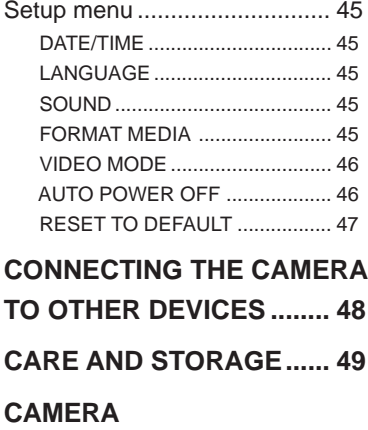

**SPECIFICATIONS ............. 51**

# **IMPORTANT SAFETY PRECAUTIONS**

This product has been designed with safety in mind; however, please read the following display marks, warnings and cautions for its correct usage. The following warning and caution symbols are to prevent damage to the user, other persons and property.

#### **Definitions of the symbols**

**The following categories explain the degree of danger or damage that may occur if the displayed content is not followed or the product is misused.**

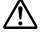

### **Warning**

This symbol indicates that misuse may result in serious injury or even death.

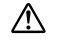

### **Caution**

This symbol indicates that misuse may result in bodily injury or physical damage.

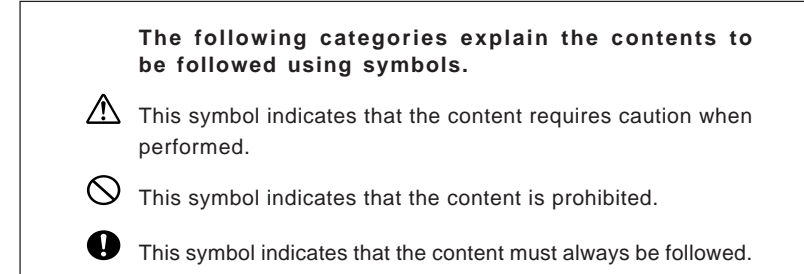

### **Warning**

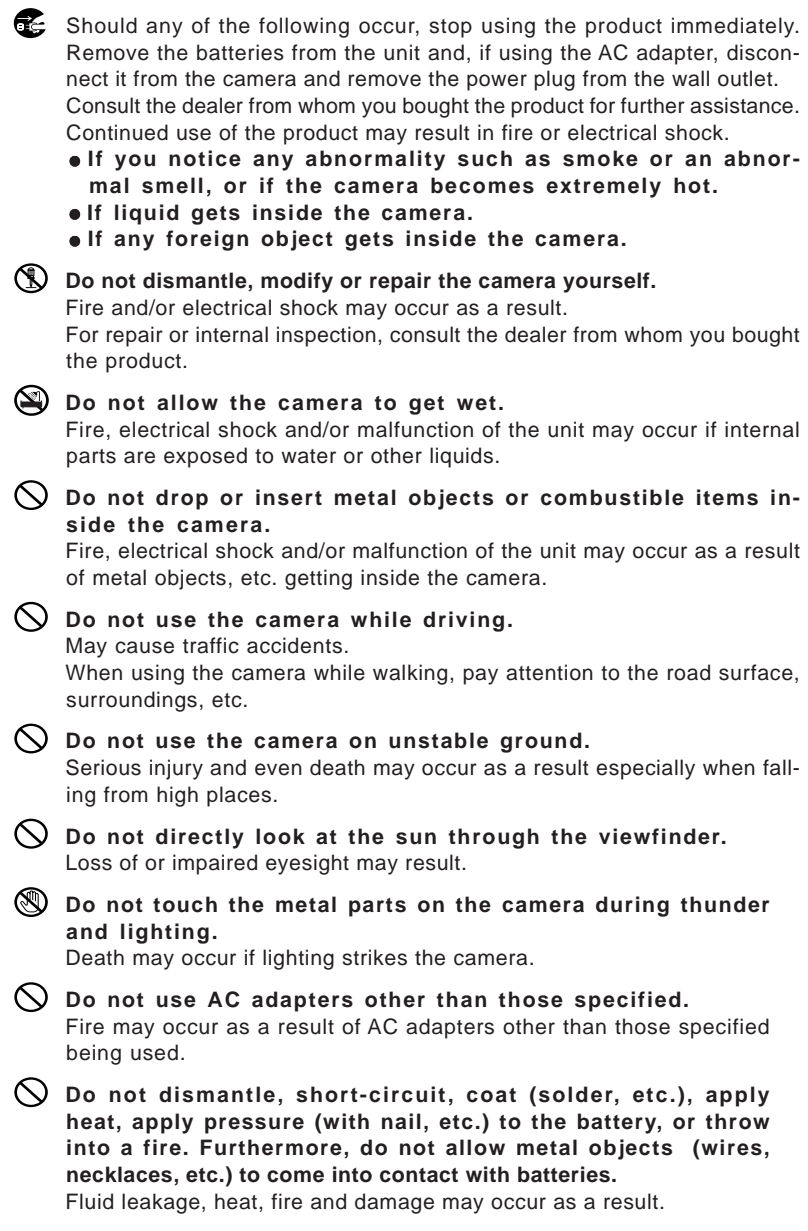

#### **Do not point the lens directly at the sun or at a strong light source.**

Malfunction of internal parts may occur from concentrated rays of light. Using the camera in such conditions may cause short circuits and breakdown of insulation, resulting in overheating and/or fire.

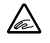

**A** Take care not to get fingers caught in the battery/card cover. Personal injury may occur as a result.

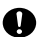

**E**

**When using the camera inside an airplane, follow the directions of the airline company.**

Electric waves emitted from the camera may affect airplane cockpit instruments.

**Do not use the flash near eyes.**

Eye injury may occur as a result.

#### **When taking a picture, make sure that the flash surface is clean and be careful not to cover the flash.**

If the flash surface is dirty or you take a shot with the flash covered, it is possible for the flash surface quality or color to change, due to the high temperature of the flash.

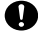

#### **Check that the polarity is correct when inserting batteries.** The battery may heat, damage or leak if the polarity is not correct, possibly causing skin burns and/or personal injury as a result.

**Do not use batteries which have become contaminated with oil or perspiration.**

If soiled, wipe the contacts with a dry cloth before use.

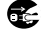

When cleaning or carrying out non-photographic operations **on the camera, disconnect the AC adapter for safety.**

**Do not leave the camera in locations such as:**

- **A location exposed to direct sunlight or inside a car, etc. where the temperature may become extremely high.** Fire and/or damage to the unit may occur.
- **Within the reach of children.**

The strap may wrap around the neck causing strangulation, or accessories such as batteries, Memory Card, etc. may be swallowed.

 **Unstable surfaces such as on an unstable table or an angled surface.**

Camera dropping on the head or other body parts may not only cause personal injury but malfunction of the unit as well.

 **A location exposed to lampblack, steam, high humidity, dust or vibration.**

If dust or liquid enters the camera or if the internal parts are damaged by strong vibration, overheating, fire or electrical shock may occur as a result.

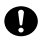

**Remove the batteries when the camera will not be used for an extended period.**

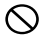

**Do not use force when operating the camera.**

The camera may become damaged, causing personal injury as a result.

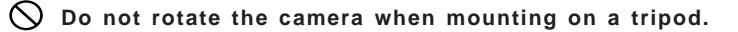

#### **About battery fluid leakage**

- Should battery fluid leaks ever come into contact with hands or clothing, wash immediately with water.
- Loss of eyesight may occur if battery fluid enters the eye. Should this happen, do not rub the eye. Immediately flush the eye with water and seek medical attention.

#### **About the LCD monitor**

- Due to the characteristics of liquid crystals, the brightness of the LCD monitor may appear uneven with changes in temperature, etc.
- The LCD monitor has been developed using high-precision engineering and is superior in sharpness and picture quality. Due to the nature of liquid crystals, however, there may be missing or constantly lit pixels on the monitor. This is not a malfunction of the unit.
- If the LCD monitor becomes damaged for some reason, take care to prevent personal injury from broken glass, etc. Furthermore, take care that liquid crystals do not touch the skin or enter the eyes or mouth.

# **INTRODUCTION**

### **Overview**

This camera is a friendly-interface digital still camera, which delivers outstanding 1600x1200 image resolution and high quality with a 2.1 Mega pixel, 1/3.2" CCD. By using the built-in1.6" TFT LCD monitor, you can compose pictures and examine them in detail. An auto-flash sensor, which automatically detects the shooting conditions and determines whether the flash should be used, helps ensure that your pictures turn out successfully. The 8MB built-in memory lets you record or store images without purchasing an additional memory card. Or you can expand the memory capacity (up to 128MB capacity) by using an external memory card. Besides the still images, you can record moving images with the movie function. Pictures you have taken can be easily downloaded to your computer using the USB cable and USB driver (for Win98 and Mac OS 8.6)supplied. You can enhance and retouch your pictures on your computer using the bundled editing software before sharing them with your friends via e-mail. The DPOF-supported function

allows you to print out your images on compatible printers by simply inserting the memory card.All the thoughtful functions are specially designed for you. Now let's help you to experience the benefits this camera offers.

### **Package contents**

Carefully unpack your package and make sure that you have the following items. If any item is missing or if you find any mismatch or damage, contact your dealer without delay.

- Digital camera → ■
- USB cable ■
- Video cable ■
- Software CD-ROM ■
- Quick quide
- Camera strap
- Camera pouch
	- 2 x AA alkaline batteries

# **GETTING TO KNOW THE CAMERA**

## **Front view**

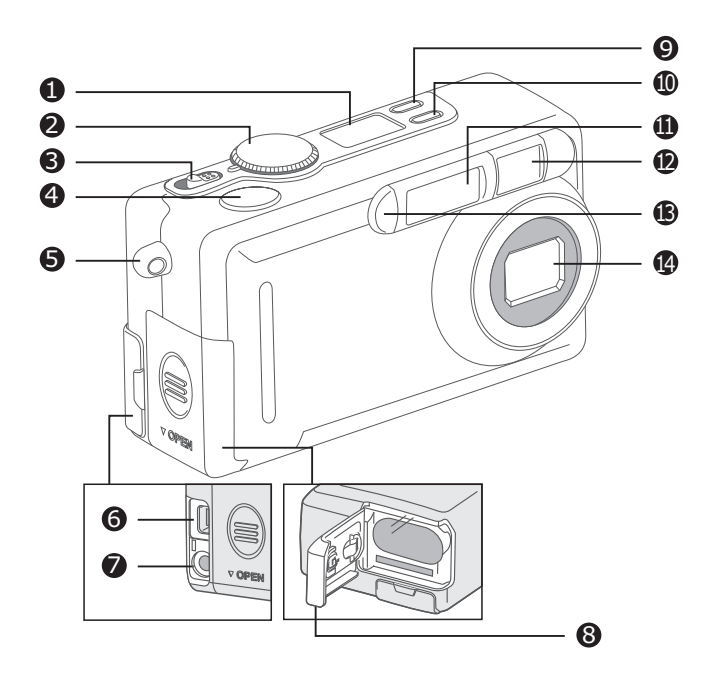

- 1. Status LCD
- 2. Mode dial
- 3. Power switch
- 4. Shutter button
- 5. Strap eyelet
- 6. USB connector
- 7. VIDEO OUT jack
- 8. Battery/ SD card cover
- 9. **PICTURE** Quality/Resolution button
- 10.  $\frac{1}{2}$  Flash mode button
- 11. Flash
- 12. Viewfinder window
- 13. Self-timer lamp
- 14. Lens

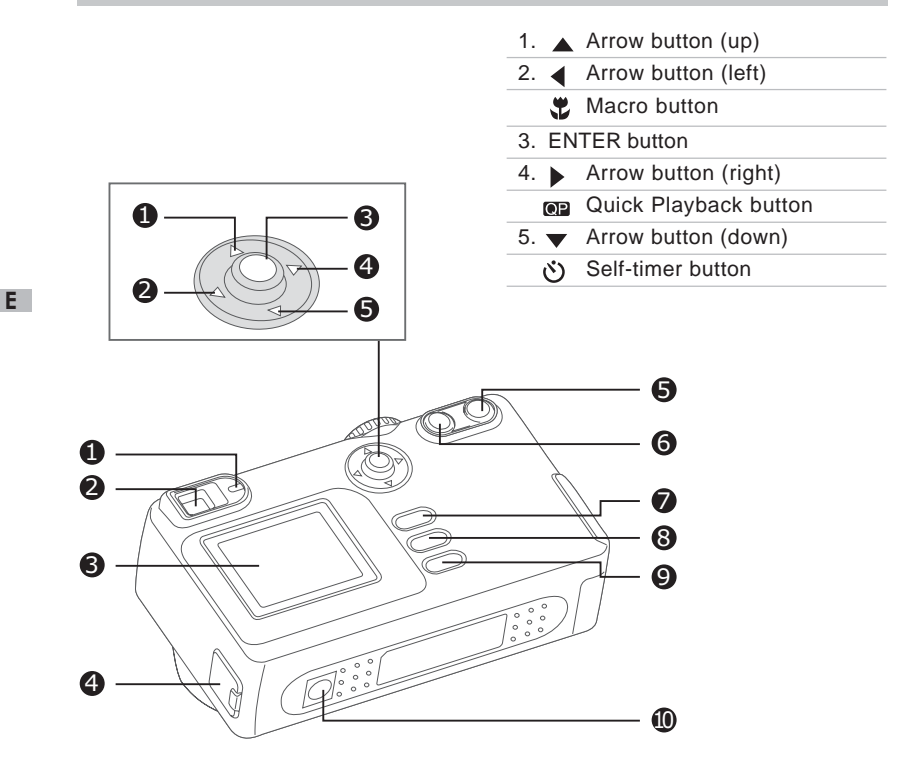

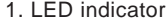

- 2. Viewfinder
- 3. LCD monitor
- 4. DC IN jack

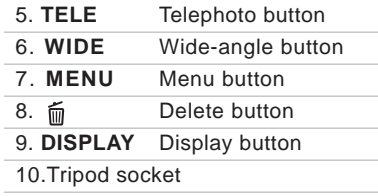

## **Mode dial**

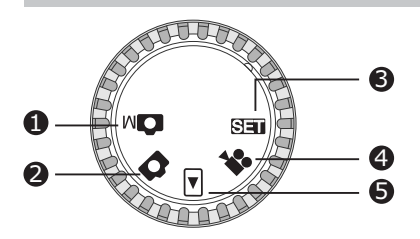

- 1. Manual record mode
- 2. Record mode
- 3. SETUP mode
- 4. Movie mode
- 5. Playback mode

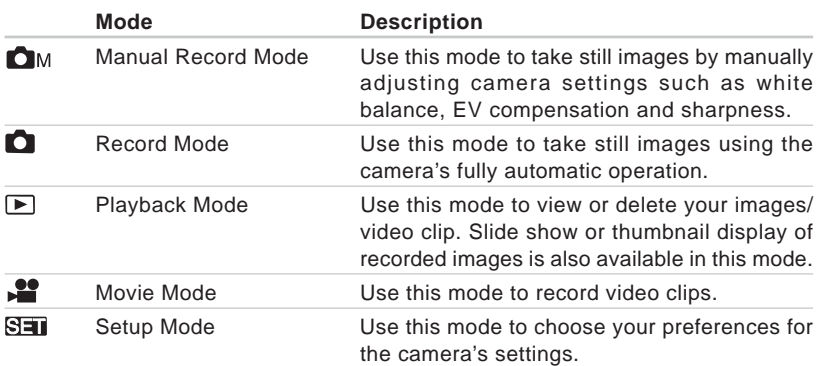

## **LED indicators**

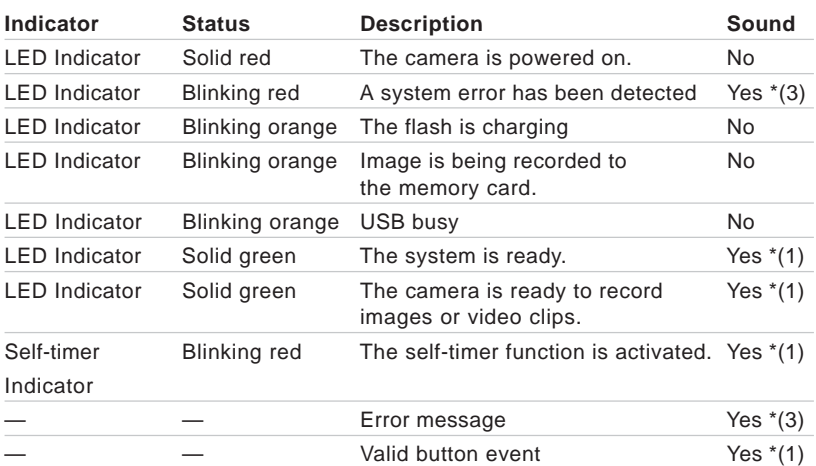

\*(3) The camera sounds three beeps.

\*(1) The camera sounds one beep.

## **Status LCD**

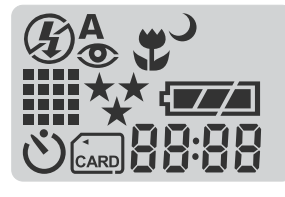

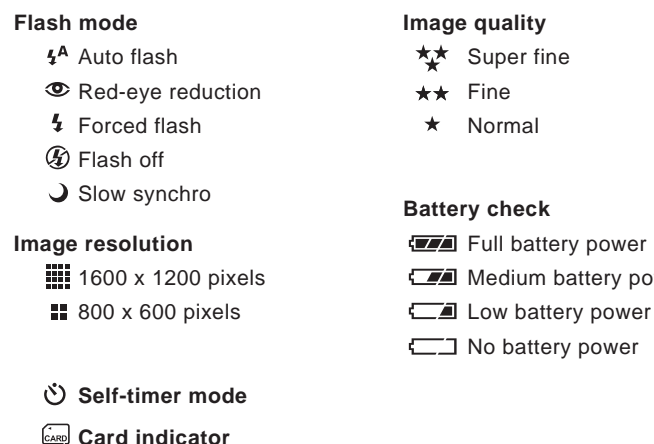

### 88:88

**Macro mode**

Digital indicator (This display varies according to the mode dial setting.) Displays the estimated shots that you can take in Record mode  $\bigcap$  / Manual record mode  $\bigcirc$ <sub>M</sub>.

power

Displays the estimated seconds that you can record for the video clip in Movie

#### mode **.**.

Displays the current number of the recorded image in Playback mode  $\blacksquare$ . Displays "PC" when the camera is connected to your computer using the USB cable.

# **LCD monitor information**

The indicators displayed when recording still images:

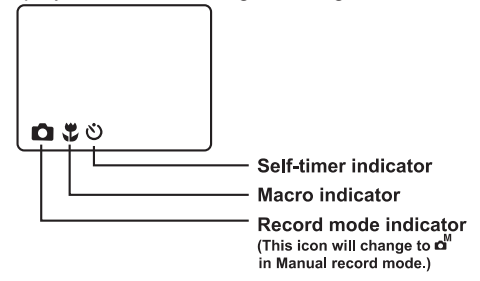

The indicators displayed when recording video clips:

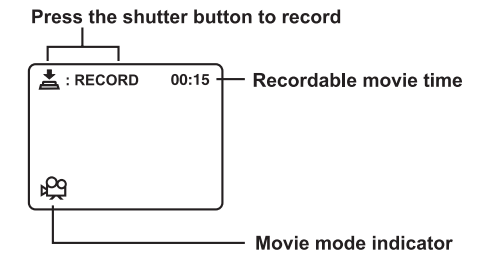

The indicators displayed when viewing images:

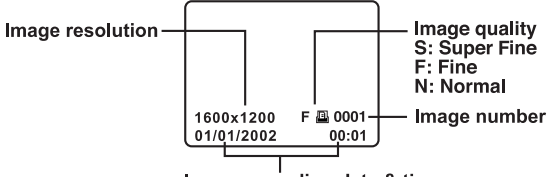

Image recording date & time

The indicators displayed when playing video clips:

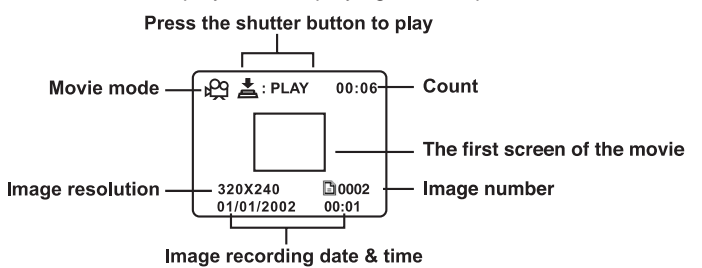

**E**

# **GETTING STARTED**

You can use either 2 AA size batteries (Alkaline, Ni-MH) or a specified AC power adapter as the power supply for the camera. Battery power is convenient for recording images or video clips while AC adapter power is recommended for transferring images to your computer.

### **Installing the batteries**

- 1. Make sure the camera is turned off.
- 2. Slide the battery/SD card cover in the direction of the OPEN arrow.
- 3. Insert the batteries according to the correct polarity marks (+ or -).
- 4. Close the battery/SD card cover firmly.

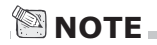

- A CR-V3 Lithium battery pack can also be used as the power supply.
- If you won't be using the batteries for an extended period of time, then remove them from the camera to prevent leaks or corrosion.
- Never use manganese batteries.
- Never use different types of batteries together or mix old and new batteries.
- Low temperatures can shorten the battery life and reduce the performance. Avoid using them in extremely cold environments.

## **Using the AC power adapter (optional)**

- 1. Make sure the camera is turned off.
- 2. Open the DC IN jack cover and connect one end of the AC power adapter to the DC IN jack on the camera.
- 3. Connect the other end to an electrical outlet.

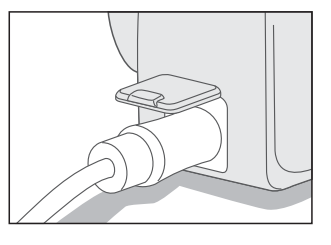

# **NOTE**

- Make sure that you use only the specified AC power adapter (2.5A/3.3V:optional) for the camera. Otherwise, it may cause damages to the camera, which is not covered under the warranty.
- To prevent the camera unexpectedly turning off during the transfer of images to the computer if the batteries become exhausted, we recommend that you use the AC power adapter as a power supply.

## **Loading a SD memory card**

The camera comes with 8MB of internal memory, allowing you to store images and video clips in the camera. However, you can expand the memory capacity by using an optional SD memory card so that you can store more images and video clips.

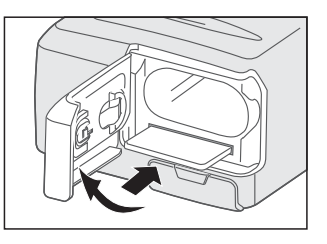

- 1. Make sure the camera is turned off.
- 2. Slide the battery/SD card cover in the direction of the OPEN arrow.
- 3. Insert the SD memory card.
	- The front side of the SD memory card (printed arrow) and the front side of the camera should face in the same direction.
	- If the card cannot be inserted, check whether the direction is correct.
- 4. Close the battery/SD card cover.
	- $\blacksquare$  To remove the SD memory card, make sure the camera is turned off. Open the battery/SD card cover. Slightly press the SD memory card once and remove it.

**NOTE**

• To prevent valuable data from being erased accidentally, you can switch the write protect tab at the edge of the SD memory card to "**LOCK**." To save, edit, or erase data in the SD memory card, move the write protect tab away from the "**LOCK**" position.

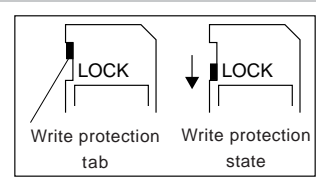

### **Caution**

SD Memory Cards are manufactured using precision electronic components. Do not perform the following as malfunction or damage may occur as a result.

- Do not touch the terminals with hands or metal objects. Damage to the components may occur as a result of static electricity. Before handling an SD Memory Card, discharge any static build-up from your body by touching grounded metal, etc.
- Do not bend, drop or apply excessive force.
- Avoid heat, liquid and direct sunlight when using and for storage.
- Do not open the battery/card cover or remove the SD Memory Card while data is being read or written.
- Do not dismantle or modify.

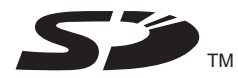

\* The SD logo is a trademark.

**E**

#### **Important**

- **In the event of malfunction or damage, it is possible that data may be lost. Konica cannot accept responsibility in any way for such data loss.**
- Always back-up important data.
- When using SD Memory Cards on a PC, do not change the attributes (read-only, etc.) of the files (image data) on the card. Doing so may prevent the camera from working properly when deleting images, etc.
- Do not change the file names or the directory name of image data saved on an SD Memory Card using a PC or save files other than image data taken by this camera. Images that have been changed or added will not only not play back on the camera but may also cause the camera to malfunction.
- Always format SD Memory Cards using this camera. A card formatted in a PC may not operate properly.
- The SD Memory Card includes a write-protect switch. Sliding this switch downward prevents data from being written to the card and images, etc. saved on the card are protected. Please note that pictures cannot be taken or deleted when the write-protect switch
- is on. • When using a large-capacity card, card check and deletion may take some time.

### **Attaching the strap**

To prevent your camera from accidentally slipping during use, always use the strap.

1. Thread one end of the camera strap through the strap eyelet and pull the other end through the loop until the strap is firmly secured.

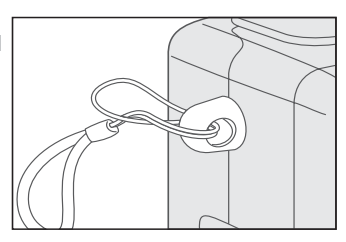

- **Warning:** When using the camera with the strap attached, take care so that it does not wrap around the neck. On no account hang the camera round the neck of small children and infants. Strangulation may occur if the strap wraps around the neck.
- $\Lambda \cdot$  When carrying the camera hanging from the strap, take care that it does not accidentally hit nearby objects.
	- Place the camera on a stable surface before installing the strap, to avoid the possibility of it being dropped and damaged.

# **Choosing the language**

When you first turn the camera on, the language setting screen appears, prompting you to choose a language for displayed information on the LCD monitor. Follow the steps below to set the language.

- 1. Select the language that you require by using the  $\rightarrow$   $\rightarrow$  button.
- 2. Press the **ENTER** button to confirm.

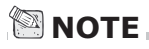

• The language setting will be saved even if the camera is turned off.

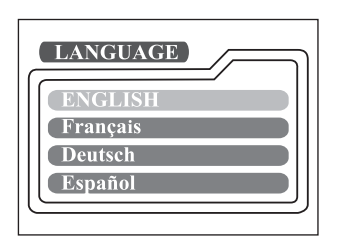

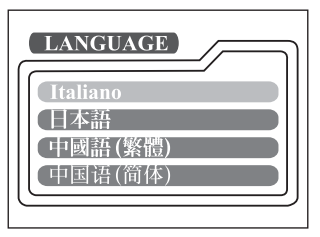

### **Setting the date and time**

The date/time setting screen will pop up in either of the following situations:

- $\blacksquare$  when the camera is first turned on (after setting the language)
- when the camera is turned on again after removing the batteries/AC power adapter and then re-installing the batteries/AC power adapter

When the date and time setting screen appears, you can follow the steps below to set the date and time if necessary or skip this setting by pressing the **ENTER** button repeatedly.

- 1. Enter the values of the year, month, day and time fields by using the  $\triangle$  /  $\blacktriangledown$  /  $\blacktriangle$  button. Press the **ENTER** button after each field is set.
	- $\blacksquare$  To increase the value, press the  $\blacktriangle$  /  $\blacktriangleright$  button.
	- $\blacksquare$  To decrease the value, press the  $\blacktriangledown / \blacktriangleleft$  button.

The resolution and quality settings determine the size and compression ratio of your images and how many images can be stored in internal memory or on the SD memory card. The higher resolution and quality produce a large size and less compressed image but take up more space in memory.

Higher resolution and quality are recommended if you want to enlarge images. Lower resolution and quality take up less memory space, suitable for sharing images via e-mail or the Internet. To change the image resolution and quality, press the **PICTURE** button on top of the camera repeatedly until the settings that you want appear on the status LCD.

#### **Resolution & Quality:**

The camera provides 2 resolution modes and 3 quality modes, You can cycle through these by pressing the **PICTURE** button. The order is  $\frac{1}{2}$ ,  $\star \star \star \frac{1}{2}$ ,  $\star \star \star \frac{1}{2}$ ,  $\star \star \star \star \frac{1}{2}$  $\mathbf{u}$   $\mathbf{t}$   $\mathbf{t}$   $\mathbf$ 

#### **Resolution & quality indicators on the status LCD**

In the  $\sim$   $\mu$  mode: shows the resolution & quality settings of the image to be recorded

In the  $\blacksquare$  mode: shows the resolution & quality settings of the recorded image

The table below shows the approximate number of shots that you can take on each setting based on 8MB internal memory or a 8MB SD memory card.

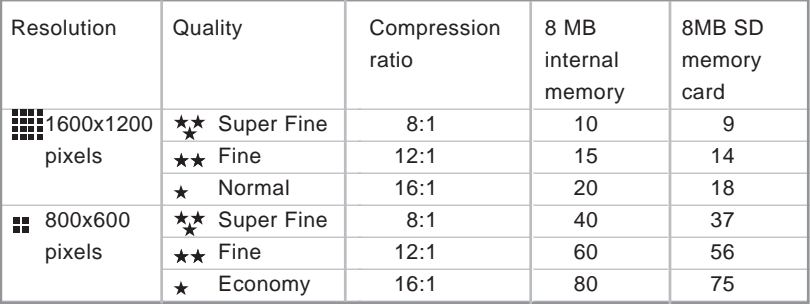

\* The above data shows typical test results. The actual capacity varies according to the shooting conditions and settings used .

# **RECORD MODE**

# **Taking pictures**

The camera is equipped with an optical viewfinder and a 1.6" LCD monitor to compose pictures. Taking pictures using the viewfinder can conserve battery power. If the battery level is low and there are no extra batteries available, we recommend that you use the viewfinder to compose pictures. Using the LCD monitor, you can more accurately compose pictures and examine all details but it consumes more battery power.

### **Using the viewfinder**

- 1. Turn the camera on by sliding the **POWER** switch.
- 2. Turn the mode dial to the  $\Box$  mode or the  $\Box$ mode.
- 3. Compose the picture in the viewfinder.
- 4. Press the shutter button down halfway (the camera adjusts the exposure and the focus), then press it the rest of the way down.

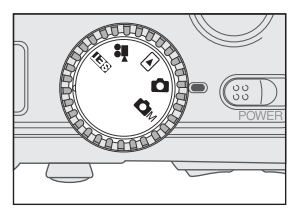

- $\blacksquare$  While the camera adjusts the exposure and focus, the LED indicator lights red. After adjusting the exposure and the focus, the LED indicator lights green. Then press the shutter button the rest of the way down. At that point, the camera captures an image.
- The LED indicator blinks orange while the camera is processing a captured image.

### **Using the LCD monitor**

- 1. Turn the camera on by sliding the **POWER** switch.
- 2. Turn the mode dial to the  $\Box$  mode or the  $\Box$ mode.
- 3. Turn the LCD monitor on by pressing the **DISPLAY** button.
- 4. Compose the picture.
- 5. Press the shutter button down halfway (the camera adjusts the exposure and the focus), then press it the rest of the way down.

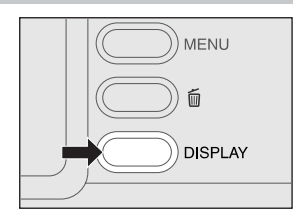

- $\blacksquare$  While the camera adjusts the exposure and focus, the LED indicator lights red. After adjusting the exposure and the focus, the LED indicator lights green. Then press the shutter button the rest of the way down. At that point, the camera captures an image.
- The LED indicator blinks orange while the camera is processing a captured image.

## **NOTE**

- The image on the LCD monitor darkens when in strong sunlight or bright light. This is not a malfunction.
- Using the LCD monitor for an extended period of time may reduce the number of shots that you can take. To increase the number of shots and conserve battery power, turn the LCD monitor off and use the viewfinder instead.

## **Reviewing the last picture in the record/manual record mode**

The camera is equipped with the  $\blacksquare$  button, allowing the most recent image to be displayed on the LCD monitor in the  $\Box$  /  $\Box$  mode. However, you can only view the last image with this function. To view all your recorded images, go to the mode.

If you want to view the image just after taking a picture, you can press the  $\blacksquare$  button. The last image will display on the LCD monitor. To return to the manual record mode/ record mode from the quick playback status and continue shooting, press the **QP** button again.

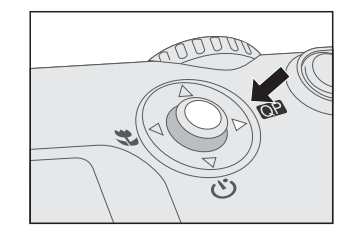

The lens moves during zoom photography. Zoom photography allows you to take telephoto and wide-angle shots. The subject appears closer by pressing the **TELE** button and appears further away by pressing the **WIDE** button.

- 1. Turn the camera on.
- 2. Turn the mode dial to the mode or the  $\bigcap_{M}$ mode.
- 3. If required, turn the LCD monitor on by pressing the **DISPLAY** button.
- 4.Press the **TELE** button to enlarge the subject or the **WIDE** button to reduce it.
- 5. Press the shutter button down halfway, then press it the rest of the way down.

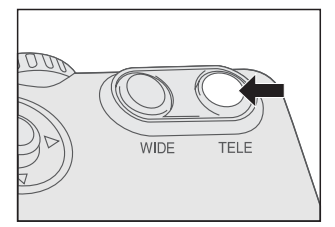

### **Using the digital zoom**

By using the digital zoom, images can be enlarged in the center of the screen so that the subject appears closer. However, the more the image is enlarged, the grainier the image will become. The digital zoom function is only available when you use the LCD monitor and turn the digital zoom ON. For details of how to enable the digital zoom, refer to DIGITAL ZOOM in the Record/Manual record menu.

- 1. Turn the camera on.
- 2. Turn the mode dial to the  $\bigcap$  mode or the  $\bigcap$ <sub>M</sub> mode.
- 3. Turn the LCD monitor on by pressing the **DIS-PLAY** button.
- 4. Press the **TELE** button as far as it can go.
- 5. Press the **TELE** button again to activate the 2X digital zoom function.
	- The 2X icon appears on the LCD monitor.
	- $\blacksquare$  To cancel the digital zoom function, press the **WIDE** button.
- 6. To capture an image, press the shutter button down halfway, then press it the rest of the way down.

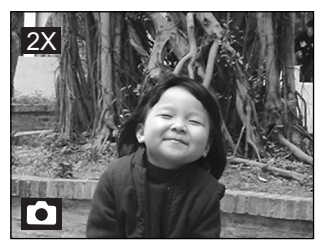

## **NOTE**

- You can only use the digital zoom at resolution 1600x1200 pixels resolution; digital zoom is not available at resolution 800x600 pixels resolution. When you play back the image recorded with digital zoom, the image size is 800x600 pixels.
- The maximum zoom magnification is 2X for recording and 4X for viewing an image.
- Digital zoom cannot be used in the movie mode.

**E**

The self-timer duration is 10 seconds. After the activation of the self-timer by pressing the shutter button, the self-timer lamp starts blinking slowly for 7 seconds and then blinking faster for the remaining of 3 seconds. With this feature, you can get in the frame when taking group pictures.

- 1. Secure the camera to a tripod or place it on a stable surface.
- 2. Turn the camera on.
- 3. Set the mode dial to the mode or the  $\mathbf{m}$ mode.
- 4. Press the  $\mathcal{S}$  button.

**E**

- The  $\circled{t}$  icon appears on the LCD monitor and status LCD.
- 5. Compose the picture.
- 6. Press the shutter button down halfway, then press it the rest of the way down.
	- The self-timer function is activated.
- 7. After the self-timer indicator blinks for 10 seconds, the camera takes a picture automatically.
	- $\blacksquare$  To cancel self-timer photography during the self-timer operation, press the  $\bullet$  button again.

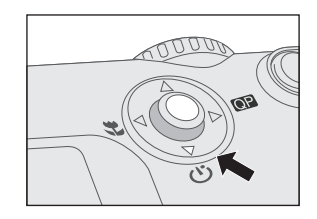

**NOTE** 

• After one shot has been taken, the self-timer mode is automatically turned off.

## **Using the macro mode**

Use the macro mode to shoot a close-up of the subject, such as flowers or insects.

- 1. Turn the camera on.
- 2. Turn the mode dial to the mode or the  $\bigcap_{M}$ mode.
- 3. Press the the button.
	- The  $\bullet$  icon appears on the LCD monitor and status LCD.
- 4. Compose the picture.
- 5. Press the shutter button down halfway, then press it the rest of the way down.
	- $\blacksquare$  To cancel macro photography at any time, press the  $\bullet$  button again.

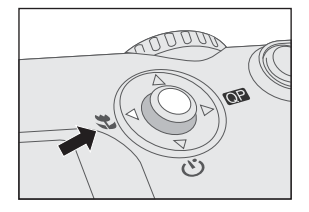

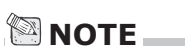

- When shooting a close-up of the subject, you can compose the picture by using the viewfinder or the LCD monitor. However, composing the picture using the viewfinder in macro mode may cause captured images to be off-center due to the parallax phenomenon. We recommend that you use the LCD monitor instead to compose pictures in this situation.
- After one shot has been taken, the macro mode is automatically turned off.

### **Using the flash**

The flash is designed to fire automatically in dark places. You can select various flash settings to take pictures in different conditions. If you change the flash setting, the camera will remain in that setting even if the camera is turned off.

- 1. Turn the camera on.
- 2. Turn the mode dial to the mode or the  $\blacksquare$ mode.
- 3. Press the  $\boldsymbol{\cdot}$  button located on top of the camera repeatedly until the desired flash mode appears.
- 4. Press the shutter button down halfway, then press it the rest of the way down.

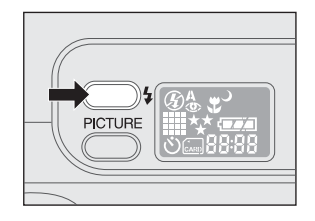

The camera provides 5 flash modes: Auto Flash (default), Red-eye Reduction, Forced Flash, Flash Off and Slow Synchro, which can be cycled through pressing the flash button on top of the camera. The table below tells you how to choose the appropriate flash mode for each shot.

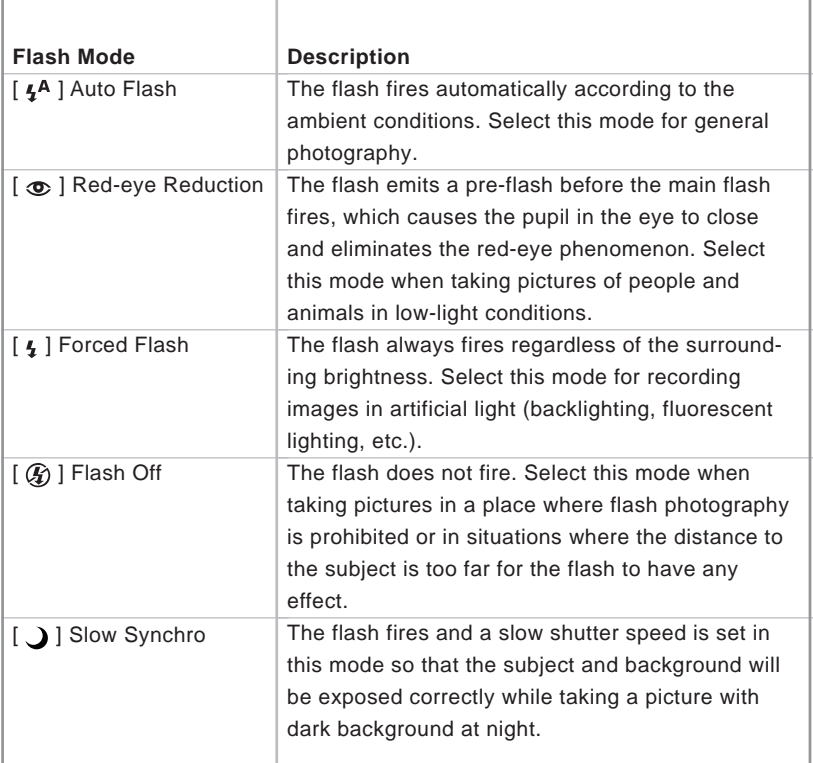

## **Taking pictures manually**

You can manually adjust conditions such as white balance, EV compensation and sharpness when taking pictures. For white balance, EV compensation or sharpness information, refer to WHITE BALANCE, EV COMPENSATION or SHARPNESS in the Manual Record menu.

To take pictures manually:

- 1. Turn the camera on.
- 2. Turn the mode dial to the **m**<sub>M</sub> mode.
- 3. Press the **MENU** button.
- 4. Move to WHITE BALANCE, EV COMPENSA-TION or SHARPNESS by using the  $\blacktriangle$ /  $\blacktriangledown$ button.
- 5. Change the settings by using the  $\blacktriangleleft$   $\blacktriangleright$  button and then press the **ENTER** button.
- 6. Compose the picture.
- 7. Press the shutter button down halfway, then press it the rest of the way down.

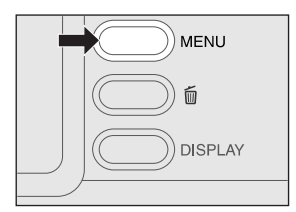

# **PLAYBACK MODE**

In the  $\blacktriangleright$  mode, you can view, magnify, delete your images or play video clips. This mode even allows you to display thumbnail images or a slide show, so that you can quickly find the image you want or play the images back automatically one by one.

### **Viewing images**

- 1. Turn the camera on by pressing the **POWER** button.
- 2. Turn the mode dial to the  $\blacksquare$  mode.
- 3. Select the image that you want to view by using the  $\blacktriangleleft$  button.
- $\blacksquare$  To view the previous image, press the  $\blacktriangleleft$  button.
- $\blacksquare$  To view the next image, press the  $\blacktriangleright$  button.

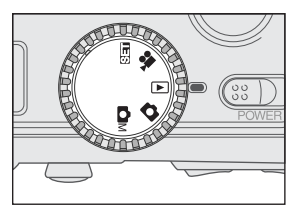

## **NOTE**

- If there are no images stored in the internal memory or on the memory card, the " $\hat{p}$  NO IM-AGES" message will appear on the LCD monitor.
- You can also view your images on a TV screen. First connect one end of the video cable to the video out jack of the camera. Then connect the other end to the video input socket of the TV. Turn the mode dial to the  $\blacktriangleright$  mode and then turn the TV and camera on.

## **Zooming images in and out**

This mode allows youto enlarge the selected portion of the image with 4X magnification to see small details .

- 1. Turn the mode dial to the  $\blacksquare$  mode with the camera powered on.
- 2. Select the image that you want to view by using the  $\blacktriangleleft$  button.
- 3. Enlarge the image by pressing the **TELE** button.
	- **Pressing the TELE** button once magnifies the image to 2X. Pressing it again magnifies the image to 4X. When enlarging the recorded image, you will see a red frame with a red box inside. The red frame indicates the entire image, while the red box shows the enlarged area.
- 4. To view a different section of the original image, press the  $\blacktriangle$  /  $\blacktriangledown$  /  $\blacktriangle$  /  $\blacktriangleright$  button.
- 5. To return to the normal display from 4X-enlarged status, press the **WIDE** button twice.

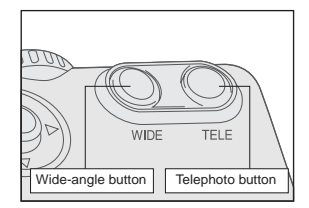

Current position of enlargement

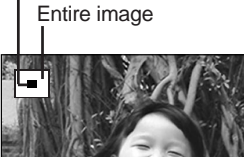

4X

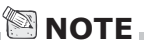

- Pressing the **TELE** button magnifies the image from 1X➔2X➔4X.
- Pressing the **WIDE** button reduces the image from 4X➔2X➔1X.

This function allows you to view 9 thumbnail images on the LCD monitor at the same time, making it easy to quickly find the image you want.

- 1. Turn the mode dial to the  $\blacksquare$  mode with the camera powered on.
- 2. Press the **DISPLAY** button once.
	- **The image information appears on the LCD** monitor.
- 3. Press the **DISPLAY** button again.
	- -Nine thumbnail images appear on the LCD monitor (if there are that many images stored).
	- $\blacksquare$  To view any of the images full size, select it using the  $\blacktriangle$   $\blacktriangleright$  button and press the EN-TER button.

# **NOTE**

 • By pressing the **DISPLAY** button repeatedly, the display will show as follows. Image only ➔ Image and OSD (on-screen display) ➔ Thumbnail image display

## **Slideshow display**

Slideshow function enables you to play your images back automatically, In sequence, which is very useful and convenient for checking recorded images and for presentations.

- 1. Turn the mode dial to the  $\blacksquare$  mode with the camera powered on.
- 2. Press the **MENU** button and move to SLIDE SHOW by using the  $\triangle$   $\blacktriangledown$  button.
- 3. Set the playback interval by using the  $\blacktriangleleft$   $\blacktriangleright$ button and then press the **ENTER** button.
	- The slideshow display starts. You will see the images displayed on the LCD monitor one by one at the interva that you set.
	- $\blacksquare$  To stop the slideshow display, press the **ENTER** button.

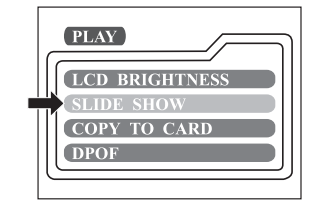

**MENU** 

**DISPLAY** 

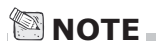

• You can adjust the display interval of the slideshow from 2 sec. to 10 sec. For slide show interval, refer to SLIDE SHOW in the playback menu.

# **Deleting images**

You can delete one image/video clip or all images/video clips at a time depending on how long you press the  $\tilde{m}$  button.

#### **To delete one image at a time:**

- 1. Select the image/video clip you want to delete by using the  $\triangleleft$  button, then press the button.
- 2. Select [YES], and then press the **ENTER** button. The next image/video clip appears.
	- If you want to cancel the deletion, select  $[NO]$ .
- 3. Continue the deletion if necessary. If all images are deleted, [(i) NO IMAGES] pops up. To exit, turn the mode dial to other mode.

#### **To delete all images at a time:**

- 1. Press the  $\frac{2}{10}$  button for more than 1 second.
- 2. Select [YES] and press the **ENTER** button. The [ (j) NO IMAGES] message pops up. To exit, turn the mode dial to another mode. If you select [NO], the screen will return to the  $\blacksquare$  mode.

# **NOTE**

• If you wish to delete the images or video clips stored in the internal memory, ensure that the memory card is not inserted in the camera. Otherwise, you will delete the images or video clips stored in the SD memory card.

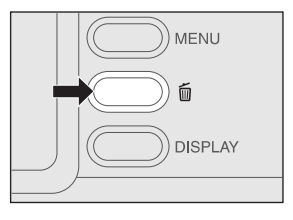

# **MOVIE MODE**

## **Recording video clips**

The movie mode allows you to record video clips at a resolution of 320 x 240 pixels.

- 1. Turn the camera on by sliding the **POWER** switch.
- 2. Turn the mode dial to the  $\bullet$  mode.
	- The recordable movie time displays on the status LCD and the LCD monitor.
- 3. You can start recording a video clip by pressing the shutter button.
	- $\blacksquare$  The elapsed time displays on the LCD monitor while recording a video clip.
	- $\blacksquare$  To stop recording, press the shutter button again.

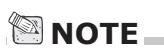

**E**

- In movie mode, resolution/quality, macro, self-timer, and digital zoom cannot be selected or activated .
- In movie mode, the flash mode is automatically set to [OFF].

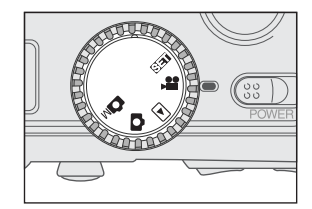

## **Viewing video clips**

To view the recorded video clips, follow the steps below.

- 1. Turn the mode dial to the  $\blacksquare$  mode with the camera turned on.
- 2. Select the video clip that you want to view by using the  $\blacktriangleleft$   $\blacktriangleright$  button.
- 3. Press the shutter button to start.
	- $\blacksquare$  To pause movie playback, press the shutter button again.
	- $\blacksquare$  To stop movie playback, press the  $\blacktriangledown$  button.

Pressing the shutter button or the  $\blacktriangledown$  button while playing the video clip will change the status as follows:

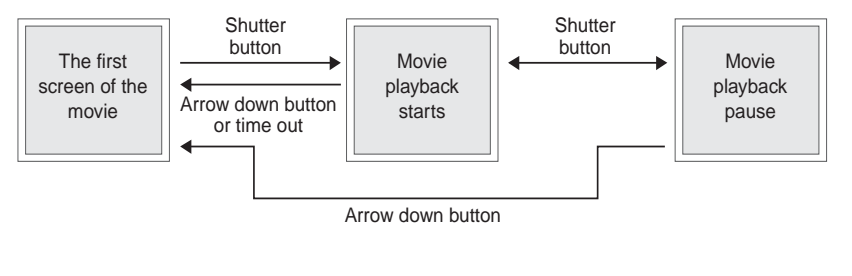

## **NOTE**

- The zoom function cannot be activated while playing the video clips.
- To play the video clip back on a computer, we recommend that you use the "Quick Time Player". This software is free of charge, compatible with Mac and Windows-based computers and can be downloaded from the Web site at www.apple.com. For details of how to use Quick Time Player, please refer to its on-line help.

# **TRANSFERRING RECORDED IMAGES TO YOUR COMPUTER**

You can share recorded images/video clips with your family or friends via e-mail or post them on the Web. Before doing those things, you need to connect the camera to your computer by using the USB cable and then transfer the images/video clips.

To transfer images/video clips from the camera to your computer, follow the steps below.

- **Step 1**: Installing the USB driver
- **Step 2**: Connecting the camera to your computer
- **Step 3**: Downloading images/video clips

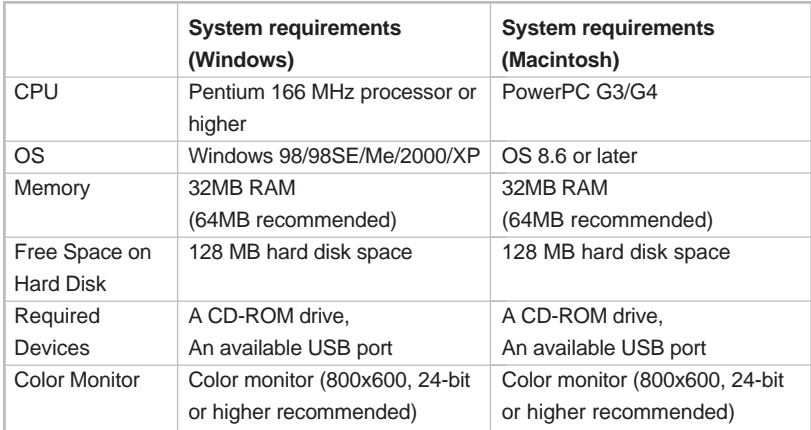

## **Step 1: Installing the USB driver on Windows computers**

The USB driver on the supplied CD-ROM is required only for Windows 98. It is not necessary to Install the USB driver on computers running Windows 2000/ME/XP.

- 1. Insert the CD-ROM that came with the camera into the CD-ROM drive. The welcome screen appears.
- 2. Click "Install USB Driver". Follow the onscreen instructions to complete the installation. After the USB driver installation is complete, restart your computer.

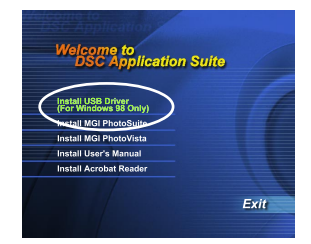

### **Installing the USB driver on Macintosh computers**

For Mac OS 9.0 or higher users, the computer will automatically recognize the camera and load its own USB drivers. It is not necessary to install anything separately. For Mac OS 8.6 users, however, you need to install the USB driver first.

- 1. Insert the CD-ROM that came with the camera into the CD-ROM drive.
- 2. Select and double-click "Digital Camera Driver Installer ".
- 3. Select "Install Location" and click "Install".
- 4. Follow the on-screen instructions to complete the installation and restart your computer.

### **Step 2: Connecting the camera to your computer**

- 1. Connect one end of the USB cable to an available USB port on your computer.
- 2. Connect the other end of the USB cable to the USB connector on the camera.
- 3. Turn the camera on.
	- "PC" appears on the status LCD.
- 4. In "My Computer", look for a new "removable disk" that has appeared. Your recorded images/video clips will be in a folder on this "removable disk". (For Mac users, double-click the "untitled" disk drive on the desktop.)

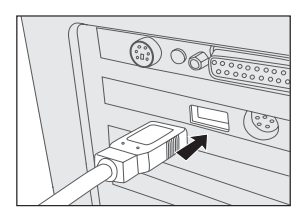

### **Step 3: Downloading images/video clips**

When the camera is turned on and connected to your computer, it is treated as an additional disk drive. You can download images/video clips by copying them from the "removable disk" ("untitled" disk on a Macintosh) to your hard drive or to another kind of disk.

#### **For computers running Windows**

Open the "removable disk", select the images/video clips that you want, and then choose "Copy" from the "Edit" menu. Then, open the destination location and choose "Paste" from the "Edit" menu.

### **For computers running Mac OS**

Open the "untitled" disk window and the hard disk or the destination location. Then drag and drop from the former to the latter.

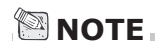

• It is recommended that you use the AC power adapter as a power supply for the camera while transferring images/video clips from the camera to you computer since camera power may be cut off unexpectedly if batteries become exhausted during the procedure.

# **INSTALLING MGI PHOTOSUITE**

MGI PhotoSuite is a very user-friendly image-editing program. With PhotoSuite, you can easily retouch, compose and organize your images in just seconds. It contains a variety of templates, such as photo frames, birthday cards, calendars and other fun things. Get your images ready and explore this amazing program.

To install MGI PhotoSuite:

- 1. Insert the CD-ROM that came with the camera into the CD-ROM drive. The welcome screen appears.
- 2. Click "Install MGI PhotoSuite". Follow the onscreen instructions to complete the installation.

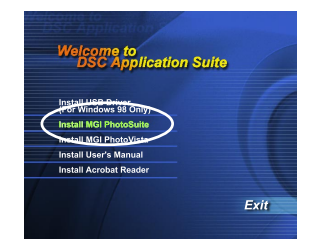

## **NOTE**

- For details of how to use MGI PhotoSuite to edit and retouch your recorded images, please refer to the program's on-line help.
- Windows 2000/XP users, should install and use MGI PhotoSuite in "Administrator" mode.

# **INSTALLING MGI PHOTOVISTA**

MGI PhotoVista is an easy-to-use program that lets you create spectacular  $360^{\circ}$ panoramic images. When you view these panoramas, you get the experience of being totally immersed in a realistic environment. PhotoVista's powerful engine quickly and automatically stitches images together, and its intuitive interface will help even a novice to get great results in minutes.

To install MGI PhotoVista:

- 1. Insert the CD-ROM that came with the camera into the CD-ROM drive. The welcome screen appears.
- 2. Click "Install MGI PhotoVista". Follow the onscreen instructions to complete the installation.

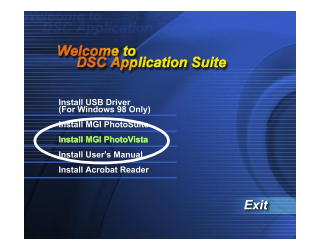

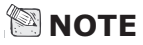

- For details of how to use MGI PhotoVista to create spectacular 360<sup>0</sup> panoramic images, please refer to the program's online help.
- Windows 2000/XP users, should install and use MGI PhotoVista in "Administrator" mode.

# **INSTALLING ACROBAT READER**

The supplied CD-ROM contains this user's manual in PDF format, which can only be read if you have Acrobat Reader installed on your computer.Using Acrobat Reader, you'll find that you can view and read the user's manual just like the original.

- 1. Insert the CD-ROM that came with the camera into the CD-ROM drive. The welcome screen appears.
- 2. Click "Install Acrobat Reader". Follow the onscreen instructions to complete the installation.

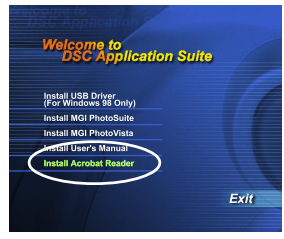

**E**

For Mac users:

- 1. Insert the CD-ROM that came with the camera into the CD-ROM drive.
- 2. Select and double-click "Acrobat Reader".
- 3. Select and double-click the language that you want.
- 4. Double-click "Reader Installer".
- 5. Follow the on-screen instructions to complete the installation.

# **USING THE USER'S MANUAL**

The user's manual contained in the supplied CD-ROM is a comprehensive instruction document that shows users how to easily operate the camera. It will also act as a source of information should your printed manual ever be lost. The only requirement for using it is that you install Acrobat Reader on your computer. After having done so, you will be able to view or print this electronic document.

- 1. Insert the CD-ROM that came with the camera into the CD-ROM drive. The welcome screen appears.
- 2. Click "Install User's Manual". Follow the onscreen instructions to complete the installation.

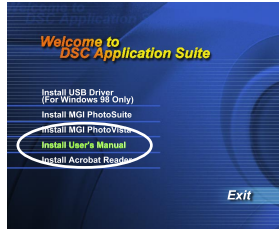

For Mac users:

- 1. Insert the CD-ROM that came with the camera into the CD-ROM drive.
- 2. Select and double-click "Manual".
- 3. Select and double-click the language that you want.
- 4. Drag and drop the PDF file from the current location to the destination location. Open the user's manual to view it.

# **MENU OPTIONS**

### **Record menu**

You can use the record menu to change LCD brightness, enable quick view and digital zoom. To do this, press the **MENU** button in the **netally** mode and then scroll through the options by using the  $\blacktriangle$  /  $\nabla$  button.

### **LCD BRIGHTNESS**

This option adjusts the brightness of the LCD monitor. Press the **ENTER** button, the LCD brightness bar appears. To brighten the LCD monitor, press the  $\triangle$  /  $\triangleright$  button. To darken the LCD monitor, press the  $\blacktriangledown$  /  $\blacktriangleleft$  button. And then press the **ENTER** button.

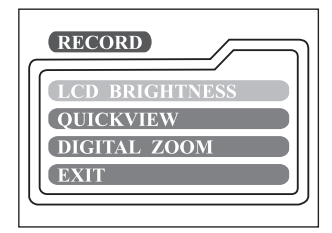

### **QUICKVIEW**

By enabling quick view, you can temporarily view the image on the LCD monitor as soon as you take a picture. After a temporarily preview, the camera returns to the  $\Box$  mode automatically. To enable quick view, select [ON] by pressing  $\blacktriangleleft$  button and then press the **ENTER** button.

### **DIGITAL ZOOM**

You can take digital zoom shots by activating the digital zoom function. Use the / button to enable this option if necessary. And then press the **ENTER** button.

### **EXIT**

This option exits the record menu and then returns to the  $\Box$  mode. Press the **ENTER** button to exit. You can also press the **MENU** button again to exit.

### **Manual record menu**

Apart from the options that you can configure in the record menu, you can determine the conditions such as white balance, EV compensation or sharpness in the

manual record menu. Press the **MENU** button in the **O**<sub>M</sub> mode and then scroll through the options by using the  $\blacktriangle$  /  $\nabla$  button.

### **LCD BRIGHTNESS**

Refer to LCD BRIGHTNESS in Record menu.

#### **E**

#### **QUICKVIEW**

Refer to QUICKVIEW in Record menu.

### **DIGITAL ZOOM**

Refer to DIGITAL ZOOM in Record menu.

**M-RECORD** 

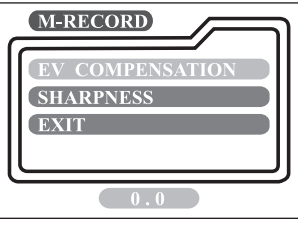

### **WHITE BALANCE**

The image appears a different color under different types of lighting. The human eye automatically compensates for this but, with the camera , you need to make adjustments. Normally, the camera adjusts the white balance automatically. However, if the color of the image appears strange, we recommend that you change the white balance setting. Use the  $\langle \rangle$  button to select the appropriate white balance setting and then press the **ENTER** button.

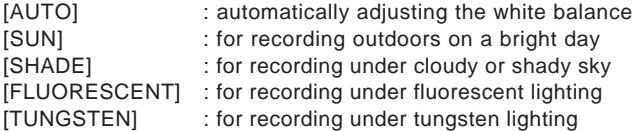

### **EV COMPENSATION**

When the subject appears too dark or too bright, the camera can adjust the brightness to reproduce the subject correctly. This is called EV compensation. The EV compensation of the camera ranges from -1.8EV to +1.8EV. Use the  $\blacktriangleleft$  button to select the EV compensation that you want and then press the **ENTER** button.

#### **Effective Subjects and Set Values Positive (+) Compensation**

- Copying of printed text (black characters on white paper)
- Backlit portraits portraits
- Very bright scenes (such as snowfields) and highly reflective subjects
- Shots made up predominantly of sky

#### **Negative (-) Compensation**

- Spotlit subjects, particularly against dark backgrounds
- Copying of printed text (white characters on black paper)
- Scenes with low reflectivity, such as shots of green or dark foliage

#### **SHARPNESS**

This option sets the level of image sharpness. Use the  $\blacktriangleleft$   $\blacktriangleright$  button to select the sharpness mode that you want and then press the **ENTER** button.

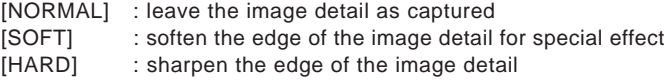

### **EXIT**

This option exits the manual record menu and then returns to the  $\Box$ M mode. Press the **ENTER** button to exit. You can also press the **MENU** button again to exit.

### **Playback menu**

You can use the playback menu to automatically display your images one by one or configure DPOF setting, etc. To do this, press the **MENU** button in the **E** mode and then move through the options that you want to configure by using the  $\triangle$ / $\blacktriangledown$ button.

### **LCD BRIGHTNESS**

Refer to LCD BRIGHTNESS in Record menu.

### **SLIDE SHOW**

This option can automatically display one image at a time in sequence at the interval you select. Use the  $\blacktriangleleft$  button to select the interval that you want and then press the **ENTER** button.

[2 sec], [4 sec], [6 sec], [8 sec], [10 sec]

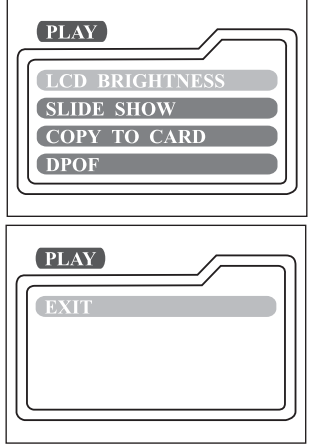

### **COPY TO CARD**

This option allows you to copy your images from the camera's internal memory to an external SD memory card. However, you can only do this when an SD memory card is installed and the internal memory contains images. Use the  $\blacktriangleleft$  button to select [YES] if necessary and then press the **ENTER** button.

#### **DPOF**

DPOF is the abbreviation for Digital Print Order Format, which allows you to embed printing information on your memory card. You can select the pictures to be printed and how many prints to make by using the DPOF menu on the camera and then insert the memory card in the card-compatible printer. When the printer starts printing, it will read the embedded information on the memory card and print the specified images.

To store the DPOF information, first press the **ENTER** button to enter the DPOF sub-menu. Use the  $\triangleleft$  button to set the values for each field and then press the **ENTER** button. (To move to the next field after the first field is completed, press the  $\blacktriangleright$  button.)

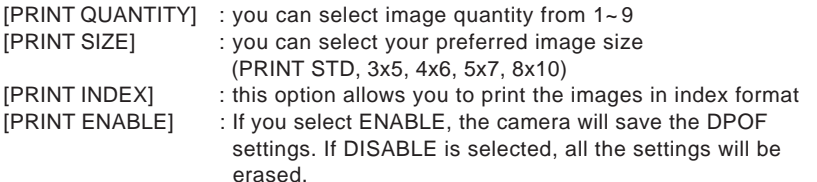

#### **DPOF shortcut**

You can use the shutter button to quickly store the DPOF information . Follow the steps below:

- 1. Turn the mode dial to the  $\Box$  mode.
- 2. Press the shutter button to toggle the DPOF print tag setting for the specified image.

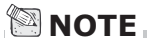

• When using the shutter button to enable the DPOF setting, the default setting is size=standard, and quantity=1.

#### **EXIT**

This option exits the playback menu and then returns to the  $E$  mode. Press the **ENTER** button to exit. You can also press the **MENU** button again to exit.

### **Movie menu**

To change movie menu setting, press the **MENU** button in the **manufally** mode and then move to the option that you want to set by using the  $\triangle$   $\blacktriangledown$  button.

### **LCD BRIGHTNESS**

This option adjusts the brightness of the LCD monitor. Refer to LCD BRIGHTNESS in Record menu for detailed information.

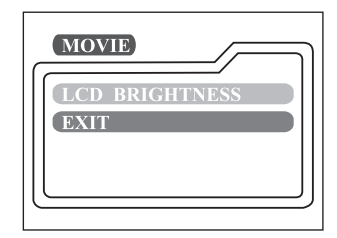

#### **EXIT**

This option exits the movie menu and then returns to the  $\mathbf{H}$  mode. Press the **ENTER** button to exit. You can also press the **MENU** button again to exit.

## **Setup menu**

You can select your camera setting preferences in this  $\overline{S}$  mode. Switch the mode dial to the SEI mode and then move to the option you want to configure by using the  $\blacktriangle$  /  $\nabla$  button.

### **DATE/TIME**

Press the **ENTER** button to enter the DATE/TIME sub-menu. And then refer to SETTING THE DATE AND TIME to change the setting. When removing the batteries or AC power adapter from the camera, the date and time may return to the default setting. If this happens, reset the date and time next time you use the camera.

[YEAR], [MONTH], [DAY], [TIME]

### **LANGUAGE**

This option allows you to select the language displayed on the LCD monitor. Press the **ENTER** button to enter the LANGUAGE submenu. And then select the language you want by using the  $\triangle$ /  $\blacktriangledown$  button then pressing the **ENTER** button.

[ENGLISH], [Français], [Deutsch], [Español], [Italiano], [日本語], [中國語(繁體)], [中国语(简体)]

#### **SOUND**

The camera makes a sound each time time you press a camera button if this function is enabled. Select [ON] or [OFF] by using the  $\blacktriangleleft$   $\blacktriangleright$  button and then press the **ENTER** button.

#### **FORMAT MEDIA**

This function formats the internal memory or the external memory card and erases all images stored on either of them. If you select [YES] with the  $\blacktriangleleft$  button and press the **ENTER** button, the FORMAT MEDIA message appears on the LCD monitor. If you select [YES] and press the **ENTER** button again, a progress bar displays, showing the progress of the format.

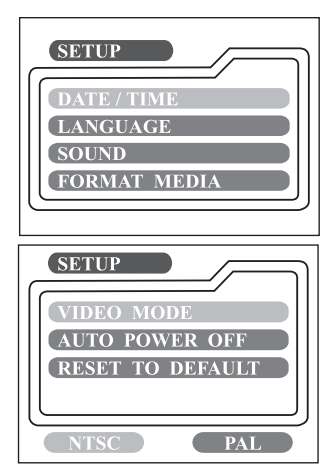

### **VIDEO MODE**

This option allows you to view your images on a TV. Connect the camera to your TV via the video cable connection first. Then select the video output format by using the  $\triangleleft$  button and press the **ENTER** button.

- [NTSC] : select this format when located in the U.S.A., Canada, J apan, Korea, Taiwan, Central America, Mexico, etc.
- [PAL] : select this format when located in Australia, Austria, Belgium, China, Denmark, Finland, Germany, Great Britain, Holland, Italy, Kuwait, Malaysia, New Zealand, Singapore, Spain, Sweden, Switzerland, Thailand, Norway, etc.

### **AUTO POWER OFF**

If no activities are carried out for a certain period of time while powered on, the camera enters standby mode or turns off automatically to conserve power.

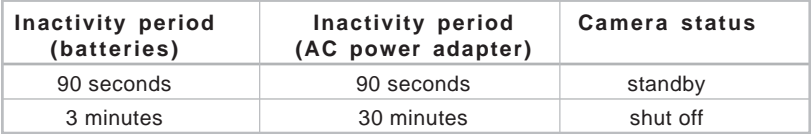

To activate the camera again while in standby mode, press any button or switch the mode dial. If the camera is shut off automatically, you need to turn the camera on again by sliding the **POWER** switch. The table above shows the default settings for auto power off. You can change the setting by using the  $\langle \rangle$  button and then pressing the **ENTER** button.

[3 min], [5 min], [10 min], [30 min]

# **RESET TO DEFAULT**

If you want to restore all settings to their original status, select [YES] by using the / button and then press the **ENTER** button.

The following table shows the default setting for each item.

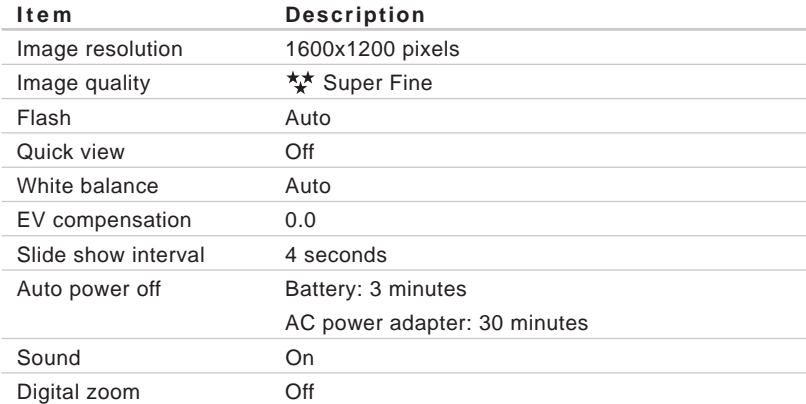

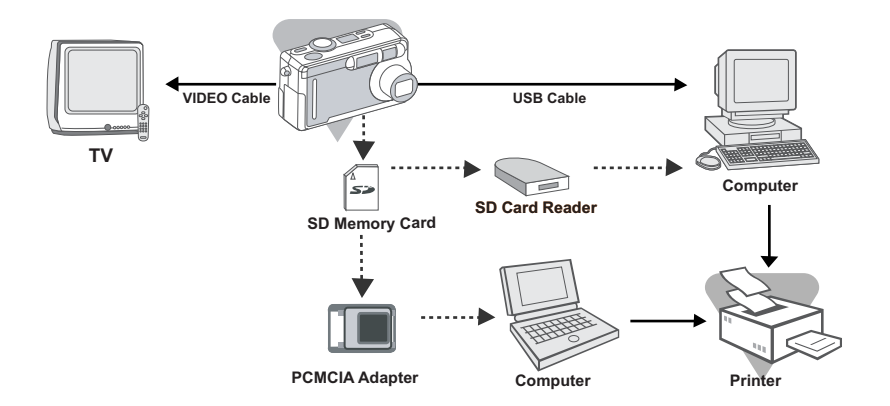

# **CARE AND STORAGE**

#### **Cleaning the camera**

#### **When cleaning the camera, do not use solvents such as benzene or paint thinner.**

- Before cleaning, remove the batteries from the camera, or disconnect the power plug of the AC adapter from the wall outlet.
- The exterior casing surface consists of paint and printing. Wiping the casing with benzene or paint thinner may cause discoloration, or the paint or printing to be removed.
- If the camera becomes dirty, wipe off the dust with a soft, dry cloth. For stubborn dirt, dampen a cloth in diluted neutral detergent (kitchen detergent), wring thoroughly and wipe. When finished, wipe the camera with a dry cloth.
- If using a chemical cloth, follow the safety precautions for the product.

#### **After using the camera**

**If the camera is not to be used for a long period, remove the batteries and ensure that the power plug of the AC adapter is disconnected from the wall outlet.**

- Leaving the batteries inside the camera for a long time may cause the battery fluid to leak, resulting in malfunction of the unit.
- When storing, keep both camera and batteries in a cool place with low humidity and under a constant temperature as far as possible. Recommended temperature:  $15^{\circ}$  -  $25^{\circ}$ C (59 $^{\circ}$  -  $77^{\circ}$ F) Recommended humidity: 40% - 60%

#### **About handling the SD Memory Card**

- Do not bend or apply excessive force.
- Do not store the card in places with high humidity, in dusty places or where static electricity or electromagnetic fields are likely to occur.
- Keep dust, water and foreign objects away from the terminal section.

#### **About image data**

- Use a PC to delete images and files recorded with other models.
- The recorded data may be lost if you or a third part misuse the SD Memory Card, if the card is affected by strong static electricity or electrical shock, or during card malfunction.

Konica will not be responsible in any way for the loss of recorded data or the consequences of such loss.

#### **About the LCD monitor**

- The LCD monitor has been developed using high-precision engineering. Although the percentage of active pixels is more than 99.98%, there may be missing or constantly lit pixels.
- When using the LCD monitor in a cold location, the screen may appear darker than normal immediately after starting use. The screen will return to normal brightness as the internal temperature of the camera rises.
- If the LCD monitor becomes dirty with fingerprints or dust, wipe with a soft, dry cloth.

# **CAMERA SPECIFICATIONS**

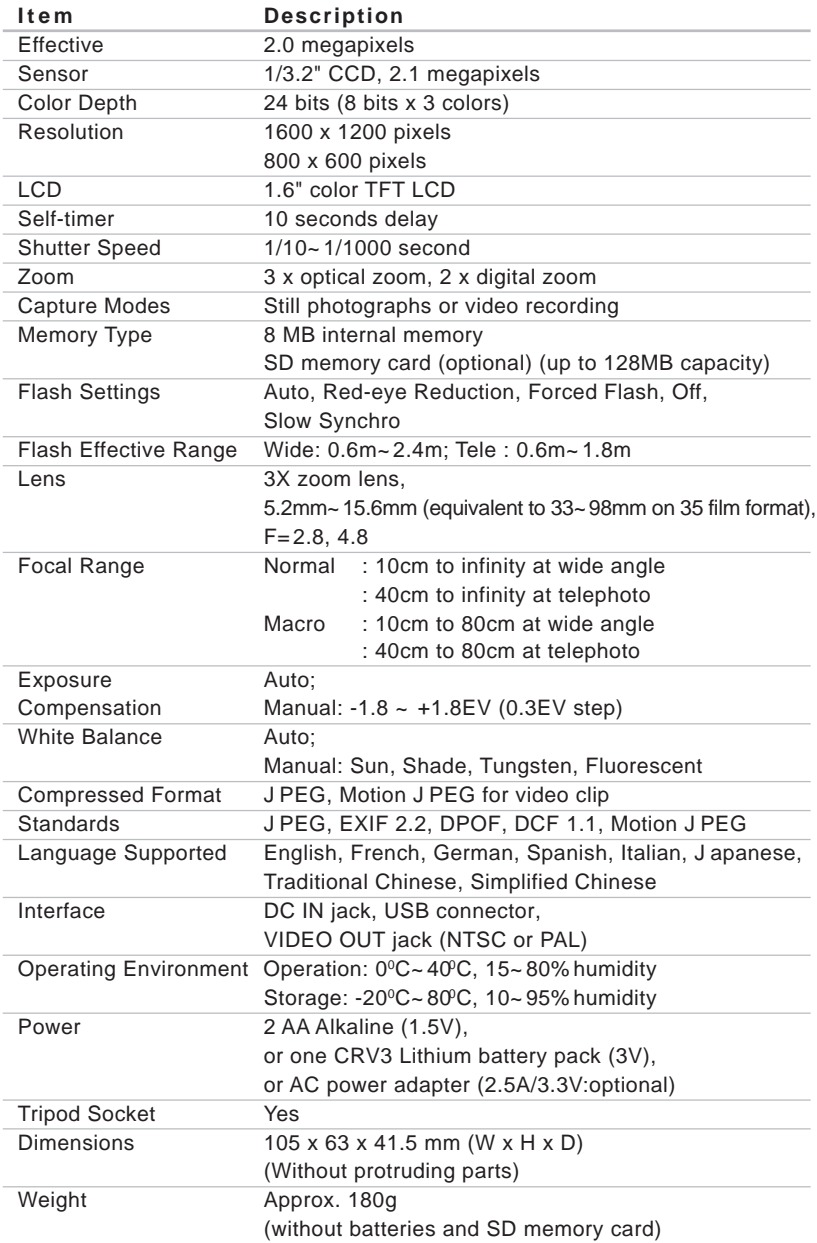

- The performance of the items above is according to the conditions used in our test.
- The specifications and/or appearance of the product may be altered without notification.
- 1) DCF (Design rule for Camera File system) is a standard by JEITA mainly for the purpose of simplifying the use of image files taken by digital cameras with other related devices.
- 2) DPOF (Digital Print Order Format) specified by Canon, Inc., Kodak Co., Ltd., Fuji Photo Film Co., Ltd., and Matsushita Electric Industrial Co., Ltd. is a standard for recording specified information such as the images or quantity to print from the images taken by a digital camera on a recording medium.

#### **FCC Compliance Statement:**

Declaration of Conformity Responsible party: KONICA PHOTO IMAGING Address: 725 Darlington Avenue Mahwah, NJ 07430, U.S.A. Telephone number: (201) 574-4000

This device complies with Part 15 of the FCC Rules. Operation is subject to the following two conditions:

- (1) this device may not cause harmful interference and
- (2) this device must accept any interference received, including interference that may cause undesired operation.

This equipment has been tested and found to comply with the limits for a class B digital device, pursuant to Part 15 of the FCC Rules. These limits are designed to provide reasonable protection against harmful interference in a residential installation. This equipment generates, uses and can radiate radio frequency energy and, if not installed and used in accordance with the instructions, may cause harmful interference to radio communications. However, there is no guarantee that interference will not occur in a particular installation. If this equipment does cause harmful interference to radio or television reception, which can be determined by turning the equipment off and on, the user is encouraged to try to correct the interference by one or more of the following measures:

- Reorient or relocate the receiving antenna.
- Increase the separation between the equipment and receiver.
- Connect the equipment into an outlet on a circuit different from that to which the receiver is connected.
- Consult the dealer or an experienced radio/TV technician for help.
- Shielded cables must be used for this equipment to comply with the relevant FCC regulation.
- Power requirement is DC 4.2V °" 10% and 1.5 A max. Use only listed certified power supply adapter.
- The user is cautioned that changes and modifications made to the equipment without approval of the manufacturer could void the user's authority to operate this equipment.

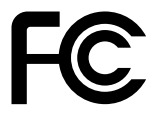

Tested To Comply With FCC Standards FOR HOME OR OFFICE USE

- However, note that operation of this unit near a radio or television receiver could possibly cause radio disturbance.

#### **CANADA ONLY**

Industry Canada's Compliance Statement:

This Class B digital apparatus complies with Canadian ICES-003. Cet appareil numerique de la classe B est conforme a la norme NMB-003 du Canada